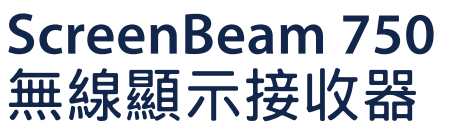

快速安裝指南

目錄編號:SBWD750E, SBWD750W

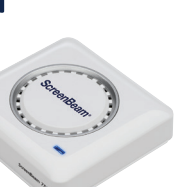

該快速安裝指南提供如何安裝和設置ScreenBeam無線 顯示接收器的操作說明。在完成此指南所描述的操作 後,可成功地將接收器安裝到您的場所,為使用者提供 無線顯示服務。

# 在您開始之前

在部署ScreenBeam產品之前,請檢查是否有韌體更新 以及相關發佈文檔。

● 如需ScreenBeam接收器的部署指南、最新韌體和版 本說明,請訪問以下網址:

https://support.screenbeam.com/750

- 如需ScreenBeam中央管理系統(CMS) 軟體和使用指 南,請訪問以下網址: https://support.screenbeam.com/cms
- 如需線上的Miracast無線顯示連接教程,請訪問以下 網址:

#### www.screenbeam.com/setup

● 如需Open Source資訊,請訪問以下網址: https://opensource.screenbeam.com

# 包裝內容

- ScreenBeam 750無線顯示接收器
- 電源適配器
- HDMI線繪
- HDMI-VGA轉接頭 (含3.5 mm音訊線)
- CMS網路連接器 (USB轉乙太網路或 USB轉無線)
- 快速安裝指南(本檔)
- z 安規卡

## 系統要求

- 配備可用HDMI輸入的電視機、投影儀、顯示器
- 支援Wi-Fi Miracast無線顯示功能的Windows 10設備

# **A.** 接收器連接顯示裝置

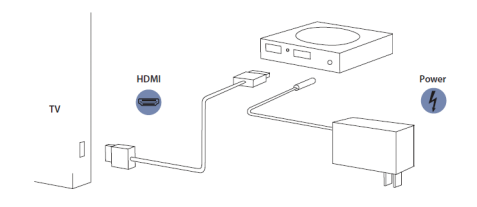

## 圖**1.** 連接示意圖

將接收器靠近電視機放置。

**1. 將HDMI線纜的一端連接到接收器的HDMI埠,將另一端連** 接到電視機的HDMI埠。

注意:如果需要**VGA**連接,請參考**ScreenBeam**接收器的使用 者手冊,瞭解詳細資訊。

- 2. 將電源適配器的接頭端連接到接收器的電源埠,並將適配 器端插入到牆上的電源插座。
- 3. 打開電視機並切換到接收器所連接的HDMI輸入。
- 4. 等候約30秒,然後確認電視正在顯示等待連接畫面。

ScreenBeam接收器已經準備就緒,可與支援Wi-Fi Miracast的設備連接。如果您想要設置接收器,請參 考遠端系統管理指南部分。

# **B.** 與您的設備連接

**1.** 訪問以下連結,查看使用支援Wi-Fi Miracast的設備連接接 收器的線上教程: www.screenbeam.com/setup

注意:教程頁面將根據使用者設備的作業系統來顯示教學內 容。如果該設備的作業系統與使用者將要使用的不同,請從頁 面下部選擇相應的作業系統連結。

- **2.** 如果是Windows 10/8.1設備,連接到等待連接書面上所顯 示的接收器名稱。
- 3. 請輸入PIN碼(如果需要的話)。
- 4. 源設備的螢幕將顯示在顯示裝置上。

提示:按複合鍵**Windows + P**,可選擇投影模式。

## 恭喜! 您的電視機/投影儀現在可以無線顯示啦。

如需FAQ、故障診斷和技術支援,請訪問以下網址: https://support.screenbeam.com

# 遠端系統管理指南

適用於ScreenBeam 750無線顯 示接收器

## **A. ScreenBeam**接收器管理準備

## 使用**ScreenBeam CMS**軟體

ScreenBeam CMS可配置、升級和管理所有ScreenBeam接收 器,是多接收器部署以及後期管理的得力助手,強烈推薦使 用。

- 1. 若要獲取CMS軟體和CMS使用指南,請訪問以下網 址:https://support.screenbeam.com/cms。
- 2. 請參考CMS使用指南,瞭解安裝相關的操作說明。
- **3.** 準備完畢後,請跳到該設置指南的C部分

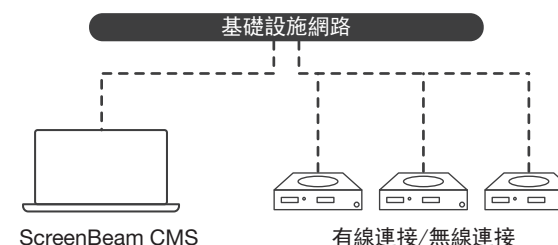

圖**2.** 使用ScreenBeam CMS管理接收器

# 使用**ScreenBeam**本地管理主控台

通過本地管理主控台,用戶一次只能設置和升級一台 ScreenBeam接收器。如果使用了CMS,就不再需要使用 ScreenBeam接收器的本地管理主控台。

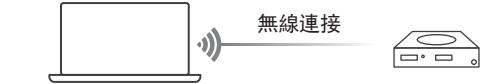

#### 圖**3.** 使用本地管理主控台管理接收器

#### 無線**P2P**直連

該連接方法需要支援Miracast功能的Windows 10設備。

- 1. 在等待連接畫面的左下角找到接收器的名稱。
- 2. 在Windows 10設備上同時按下Windows鍵 + K鍵,即可打開 連線功能表。如果您的設備是平板電腦,輕掃右則邊框然 後選擇連線選頂。
- 3. 從設備清單裡選擇與顯示裝置上顯示一樣的接收器名稱。
- 4. 輸入顯示裝置上顯示的PIN碼(如果有提示的話)。
	- 5. 點擊連線按鈕。
	- 6. 支援Miracast的Windows 10設備現在已經通過無線P2P直連 方式連接成功並且正在鏡像投影。

#### 登錄**ScreenBeam**本地管理主控台

- 1. 在Windows 10設備上打開網路流覽器。
- 2. 在流覽器的位址欄輸入以下URL:https://192.168.16.1。
- 3. 流覽器可能會顯示一個警告消息:"此網站的安全證書存 在問題"。按照以下方法手動接受連接:
	- · 對於Chrome流覽器:依次點擊"進階" > "繼續前往網站 **(**不安全**)**"。
- 對於Edge/IE流覽器:依次點擊 "進階" > "繼續前往**(**不 安全**)**"。
- 4. 當流覽器顯示ScreenBeam本地管理主控台頁面後,輸入以 下資訊:
	- 用戶名:Administrator
- 密碼:screenbeam
- 5. 點擊登入。
- 6. 流覽器將顯示裝置配置頁面。

#### 注意:以下章節的內容將針對現場部署的需要提供配 置和自訂操作說明。

#### **B.** 自訂**ScreenBeam**接收器設置

#### 在 設備配置 頁下

#### 更改接收器名稱

- 1. 將設備名稱修改項設置為啟用
- 2. 按一下設備名稱文字方塊,然後輸入新的名稱(例如:會 議室電視)。

注意:每台接收器的名稱都應該唯一,這樣用戶更容易識 別和連接到正確的電視/投影儀。接收器名稱支援以下字 元:"**A-Z**"、"**a-z**"、"**0-9**"、"**-**"和"**\_**"。

#### 更改系統管理員密碼

- ❶. 按一下管理員密碼文字方塊,然後輸入新的密碼。
- 2. 按一下套用按鈕,保存設置。

## **C.** 自訂無線顯示設定

## 在 功能 頁下

#### 配置啟用強制**PIN**碼功能

預設情況下,啓用強制PIN碼功能設置為開。這種情況下,只 有知道PIN碼的用戶才能連接。

更改PIN碼配對類型或更改PIN碼的方法如下:

- **1. 選擇"開"來啓用強制PIN碼功能,或者選擇"關"來關閉強制** PIN碼功能。
- 2. 如果啓用強制PIN碼功能設置為"開",系統提供兩個選項 供使用者選擇:每次或第一次。
- 3. 選擇您想要的PIN碼生成方式。
- 4. 如果選擇固定PIN碼,請輸入您想要的PIN碼。

注意:請寫下新的PIN碼,方便其他用戶使用。如果支援 Miracast的Windows 10設備之前用舊的PIN碼連接,需要在 設備上刪除ScreenBeam接收器的設定檔才能清除舊PIN碼。

#### 配置**HDMI/VGA**埠電源管理

ScreenBeam是專為持續顯示而設計的。以下方法可以延長電 視機或投影儀燈泡的壽命:

- 1. 選擇使用螢幕保護程式或關閉。
- 2. 輸入設置生效的等待時間。
- <sup>6</sup>. (可選)選擇一種喚醒接收器的方式。

## **D.** 現場安裝接收器

- 1. 斷開ScreenBeam接收器的電源並拔下HDMI線。
- 2. 將接收器移至安裝位置(有可用的電源且顯示裝置有可用 的HDMI/VGA輸入埠)。

注意:如果您計畫部署CMS進行管理,還需要具備有線或無 線局域網。

- 3. 將HDMI線插入到接收器和電視/投影儀。
- 4. 接通接收器的電源。
- 5. 將電視/投影儀切換到當前的輸入,並確認電視/投影儀顯 示等待連接畫面。

# HƏMI'

# **ScreenBeam®**

© 2021 版權所有。ScreenBeam和ScreenBeam標誌為ScreenBeam Inc. 的注冊商標。HDMI(高清多媒體介面)術語和HDMI標誌為HDMI Licensing Administrator, Inc.的商標或注冊商標。所有其它名稱為各自所 有者的資產。規格如有變更恕不另行通知。011121-v17